# **Contributions Comparison Reports**

### **Example 2 Proports > Contribution Reports**

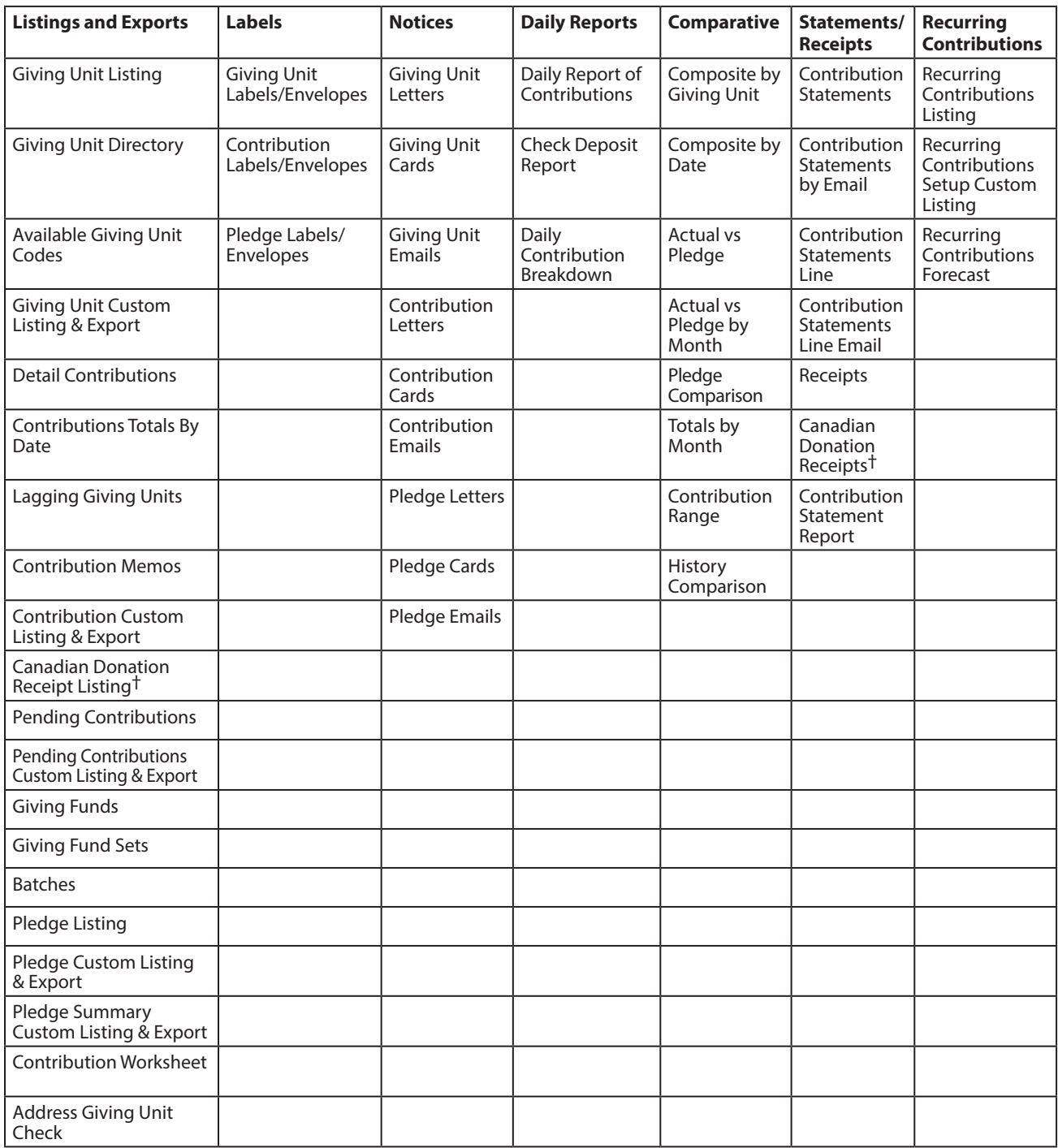

\**Requires MICRImage Check Scanner*

†*Available in the Canadian custom version only.*

**NOTE:** If you change the terms on the System Preferences window, report and window names will change. For example, if you choose to use "Donation" instead of "Contribution", you will have a Daily Report of Donations instead of Daily Report of Contributions.

### **Determining the Content of Contribution Reports**

CDM+ report setup windows have two main sections: the top section that determines content and the bottom tabbed section that determines format. The top section is the same for most Contribution reports.

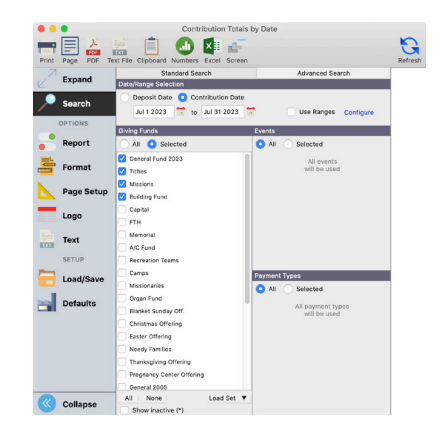

#### **Date/Range Selection**

Select the contributions to include on the report by choosing either the **Deposit Date** or **Contribution Date**. Then enter the date range to include in the report.

The basic configuration of contribution reports is to include only those giving units that have contributed within the date selected.

If you wish to include all giving units, whether they have given or not, check the **Use Ranges** box and click the **Configure** button.

Click the **Range** radio button on the Configure Ranges window. Enter 0.00 to 99999999.99 or something that exceeds your top giver's total. This will result in the report including giving units whether they have contributed or not.

**Configure Ranges** – When you check **Use Ranges** and enter the low and high end of the range, you have 3 options to select from:

1. Calculate range on any single breakdown item – this bases the range selection on any single entry line (Giving Fund).

- 2. Calculate range on total contribution bases the range selection on total of any single contribution, regardless of fund split.
- 3. Calculate range on report date selection bases the range selection on total of giving within date selection.

For example, Robert Jones gives \$400 total and you enter one entry splitting the gift as \$200 to General and \$200 to Building. Robert Jones also has previously given \$50 on 1/1 and \$100 on 3/31.

If you configure your range selection to include \$250 - \$999,999.99, option 1 would not include this gift nor any other gift; he would not be included on the report. Option 2 would include this gift, but would not include the other two gifts. Option 3 would include this gift and the other two gifts since the grand total (\$550) was within the range.

#### **Giving Funds**

Be careful in your selection in this area.

The **All** radio button at the top of the Giving Funds sections applies to every giving fund defined in CDM+ Contributions, including those that are flagged as inactive on the Giving Funds window. In short and in this case – all means all!

If you do not want to include all inactive funds in your report, you must have the **Selected** radio button active.

The list of Giving Funds below the **All** and **Selected** radio buttons is, by default, all the Giving Funds that you have NOT marked as inactive.

So, if your goal is to include all Giving Funds EXCEPT those flagged as inactive, here are the steps you need to take:

1. Click on the **Selected** radio button.

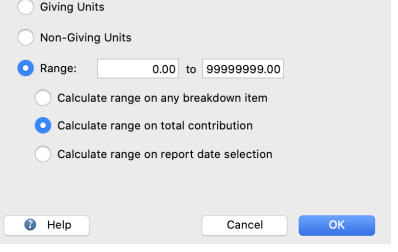

- 2. Make sure there is NO check mark in the box next to **Show inactive** below the list.
- 3. Click on the small **All** button below the list of Giving Funds. This will put a check mark next to all listed Giving Funds.

If you want your report to include only some of your active Giving Funds, take these steps:

- 1. Click on the **Selected** radio button.
- 2. Make sure there is NO check mark in the box next to **Show inactive** below the list.
- 3. Click the small **None** button at the bottom of the list to clear any existing check marks.
- 4. Scroll down the list of Giving Funds, checking only the ones you want to appear on the report.

To include some inactive Giving Funds in your report, take these steps:

- 1. Click on the **Selected** radio button.
- 2. Put a check mark in the box next to **Show inactive** below the list.
- 3. Click the small **None** button at the bottom of the list to clear any existing check marks.
- 4. Scroll down the list of Giving Funds, checking only the ones you want to appear on the report.

**NOTE:** Inactive Giving Funds will be marked in the list with an asterisk (\*).

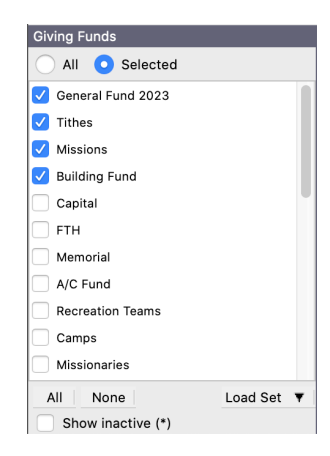

#### **Event**

If you enter contributions by Events, click the **Selected** button in this section and ensure that you check the appropriate Event Code(s). If you don't use Events, leave the selection set to **All**.

#### **Payment Types**

For Statements and Receipts, you would generally leave **All** selected under Payment Type so all payment types will be included. For some other Contribution Reports, you may wish to see a report of just contributions paid by ACH, credit cards, or checks.

### **Listing Reports**

There are a number of different listing reports, including Custom Listing reports for giving units, contributions, and pledges. As with other listing reports, generally provides only identification information.

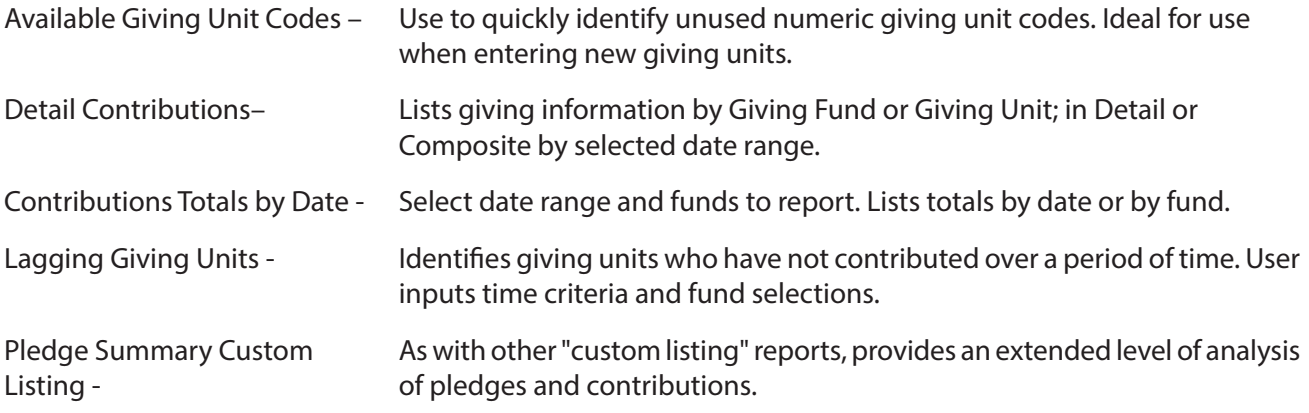

### **Comparative Reports**

Add specific contribution information to the general identification information that is printed.

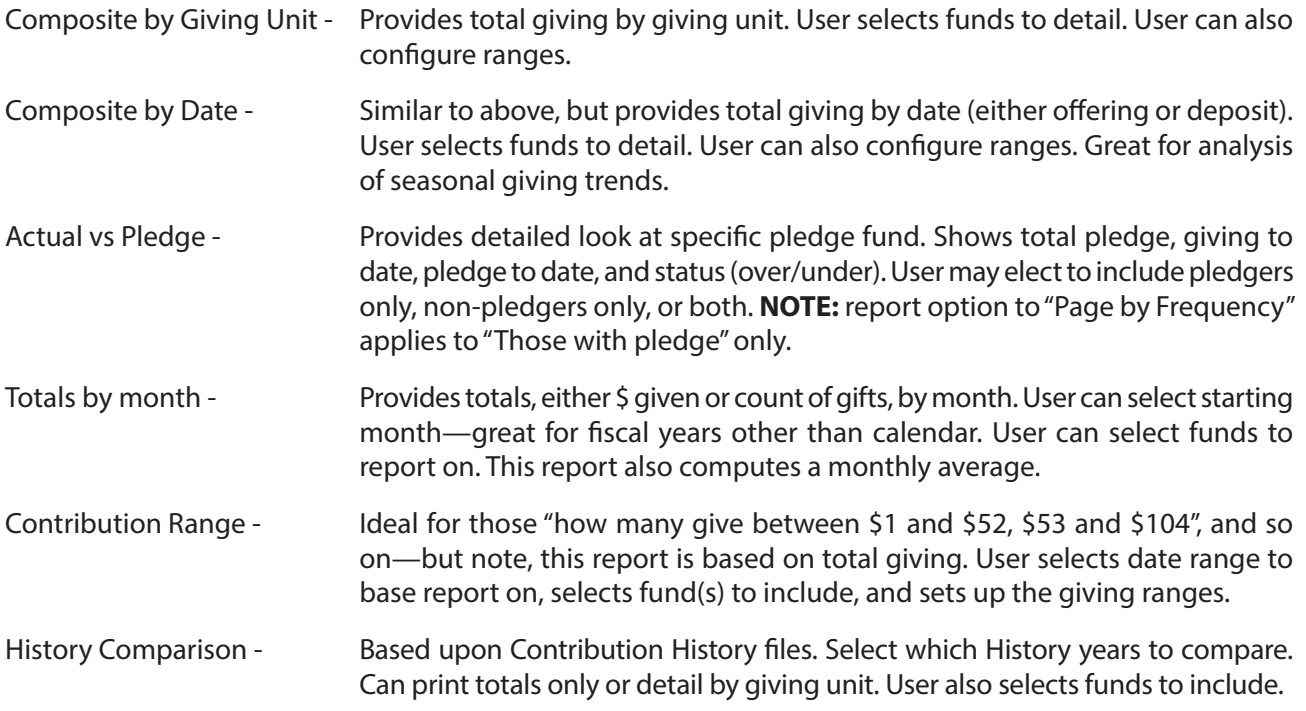

### **Custom Listing and Exports**

Create export files to be used in other programs. User select data elements to be included in the export file. Multiple export formats can be saved.

Giving Unit Export - Can be used to provide envelope service with file. Contribution and pledge elements are not available.

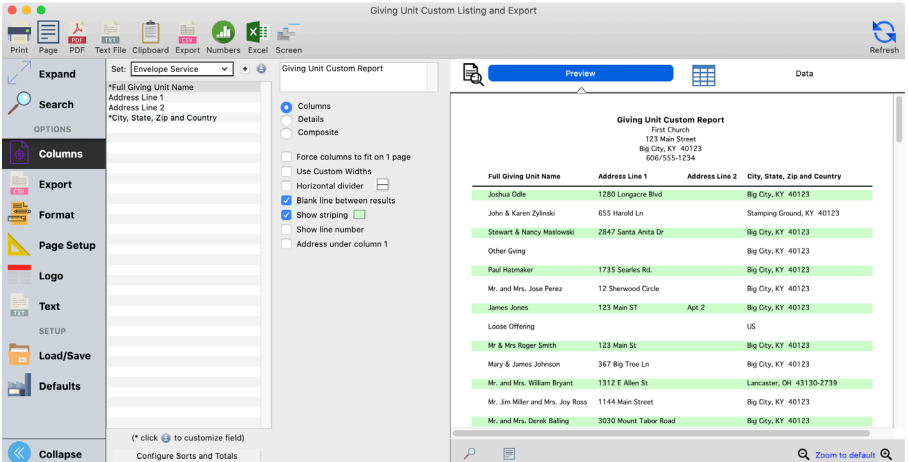

Contribution Export - User selects date period, funds to include. Data elements include detail giving and/or total giving. Use "configure ranges" to limit to non-givers, givers only, or to a range. **NOTE:** pledge elements are not available.

Pledge Export - User selects pledge FUND to report on and date period. Data may be selected from Pledge fields, Giving Unit fields, and Address fields. Pledge detail fields, such as "Remaining Balance" and "Last Payment Amount," are included to enhance pledge analyses.

### **Label Reports**

### ▶ Reports ▶ Contribution Reports ▶ Labels/Envelopes

Very similar to all other labels output in CDM+. Contributions labels allow the user to configure ranges to select givers, non-givers, or by range of giving. Pledge labels allow the user to select which pledge fund to include and whether to include non-pledgers and projected pledges. Pledge labels also allow the user to select one or multiple pledge funds.

### **Notices**

#### **Example 2 Exercise Separate** Reports **Dep** Notices

Multiple notice formats are available (letter, card, or email). Notice text may be formatted, graphics included, as well as including variable information (database fields) within the body of the layout for personalized communication. Multiple pledge fields are available for user selection to give the donor the details of their pledge(s).

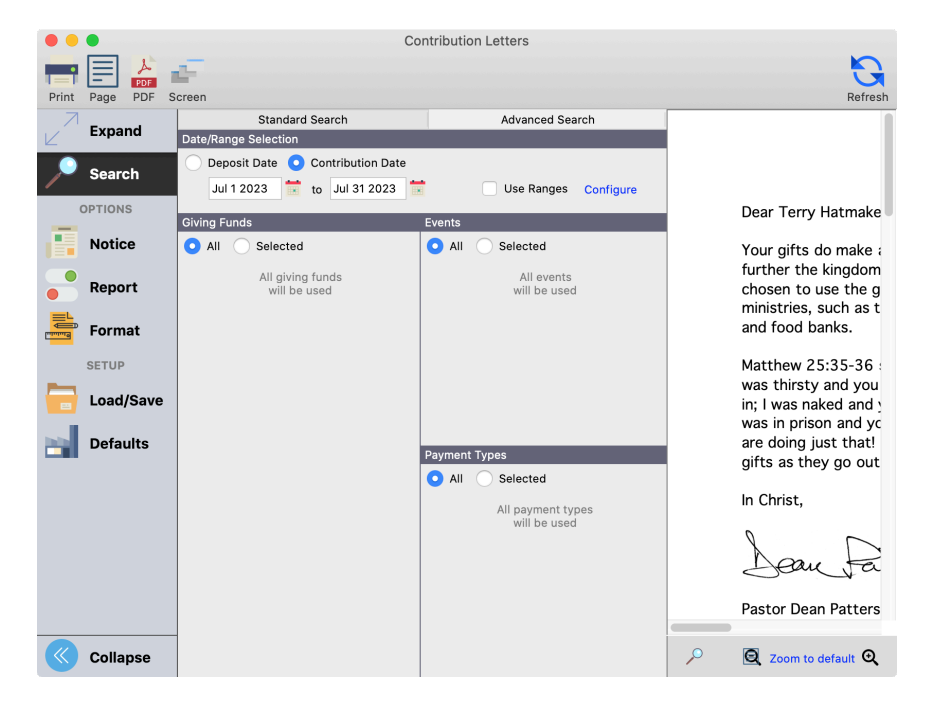

To create a new Notice, click the small Add button next to the drop list of saved notices. Type a name for the notice and click Save; the Notices editor window will then open. The Notices feature supports advanced document creation and editing. Please refer to the Notices section of this Users Conference manual or attend that class for more information.

### **Receipts**

#### **▶ Reports ▶ Contribution Reports ▶ Statements/Receipts ▶ Receipts**

Receipts are specialized versions of the contribution statement. In simplistic terms, they are a cross between giving notices and statements.

- Typically based upon event code. For instance, create an event code for China Earthquake Relief, enter contributions in batch contribution entry or contribution maintenance specifying this event code in the batch setup. Select this event code from the receipts setup window.
- Receipts are printed for EACH GIFT. If Mike Disney contributes three times to China Earthquake Relief, he will receive three receipts.
- The Report tab provides options to print receipts with or without a return stub. Use the stub to invite future gifts. You may also assign receipt numbers on the Report tab.
- Receipts offer the same capabilities of the other Notices with respect to formatting and insertion of personalized information and graphics. See the Notices section of this manual or attend the Notices class for complete details of creating personalized letter notices.
- After receipts have been printed, CDM+ can mark the records as "Receipt Printed" ensuring you won't include these the next time you print receipts.

### **Daily Reports**

**Daily Report of Contributions** is presented in the *Getting Started - Contributions* class.

#### **Report of Contributions**

#### **Example 3 Languis 2 Line is contribution Reports > Daily Contribution Breakdown**

**Report of Giving** Deposit Date May 30 2022 First Church 123 Main Street Big City, KY 40123 606/555-1234

Events equal to: Sunday Morning 11:00 Worship Assets equal to: Checking, New Checking Account, Savings, Investments, Church Building, Furnishings

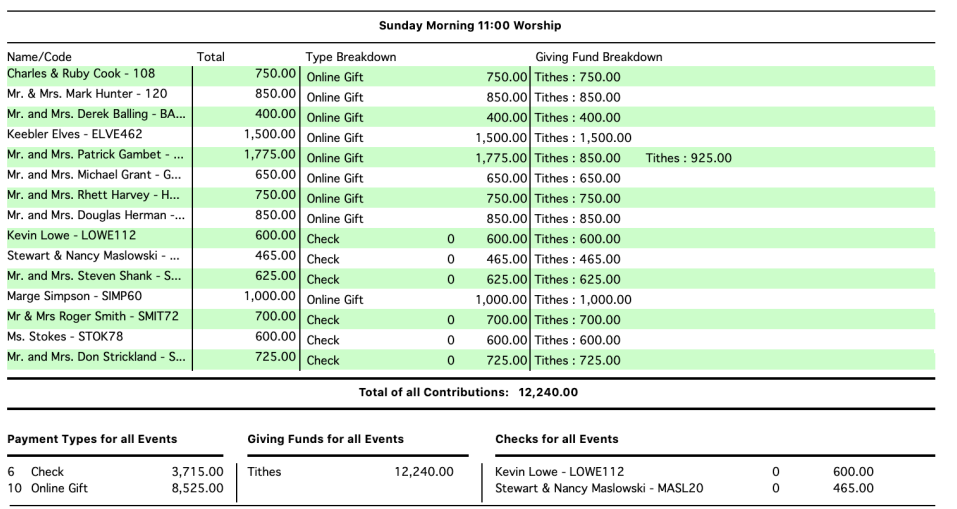

PLEASE INDICATE CHANGES BELOV **Street Address and Apt Tity State and Zin Code** Area Code and Te Vainut St<br>ni kv 40122

Dear Charles & Ruby.

Thank you so much for your very generous gift towards the new Christian Life<br>Center we are building at the First Community Church. Your support will help make<br>possible the construction of a wonderful facility. God bless yo

The Pastor

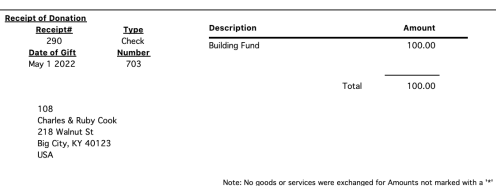

Lists contributions entered for a selected Deposit Date, Entry Date, or Batch Code. Includes Giving Unit Name/Code, Total Amount, Payment Type, and Giving Fund. Displays totals by Payment Type and Giving Fund.

### **Listings and Exports**

### **Giving Unit Listing**

### **Exports > Contribution Reports > Listings and Exports > Giving Unit Listing**

Use as a cross-reference sheet of Giving Unit Code and Giving Unit Name. Can sort by Code or Name.

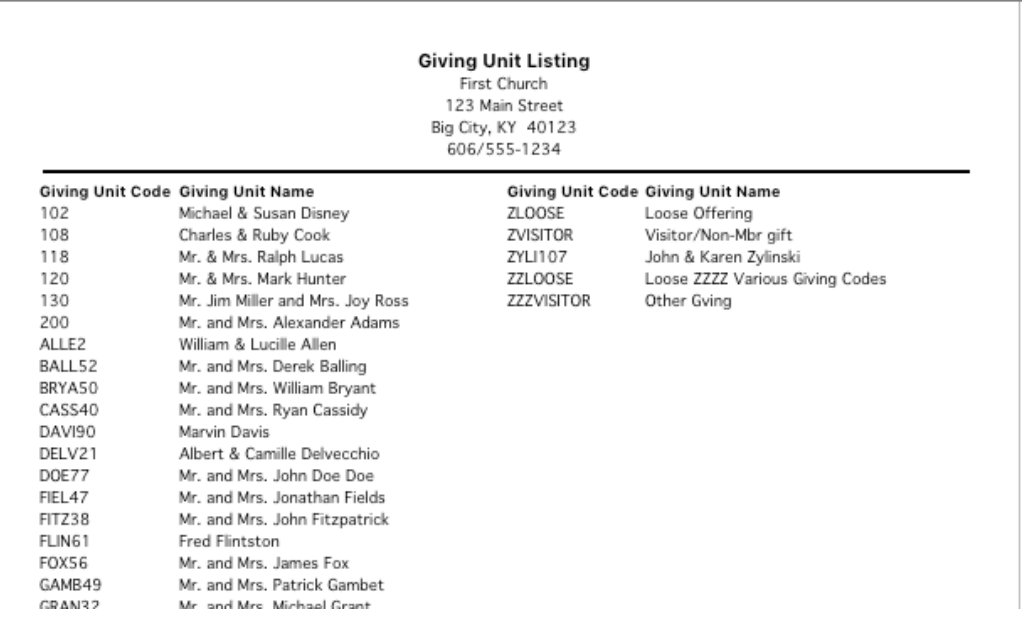

#### **Contribution Worksheet**

**Example 3 Listings and Exports > Contribution Worksheet** 

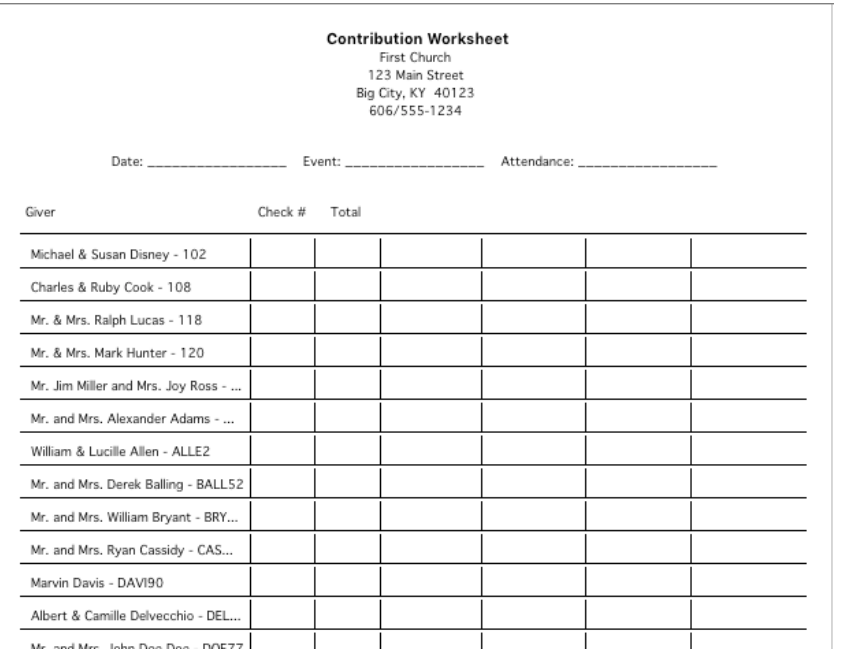

 Change the five Giving Fund columns each week to include seasonal or other special giving emphases.

This worksheet can be provided to money counters to record gifts given for the batch. Since it is run each week, the latest information is always available.

### **Detail Contributions Exports > Contribution Reports > Listings and Exports > Detail Contributions**

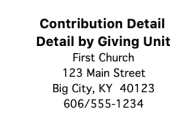

All Giving Funds; All Events; All Payment Types<br>Contribution Date May 1 2022 to May 31 2022

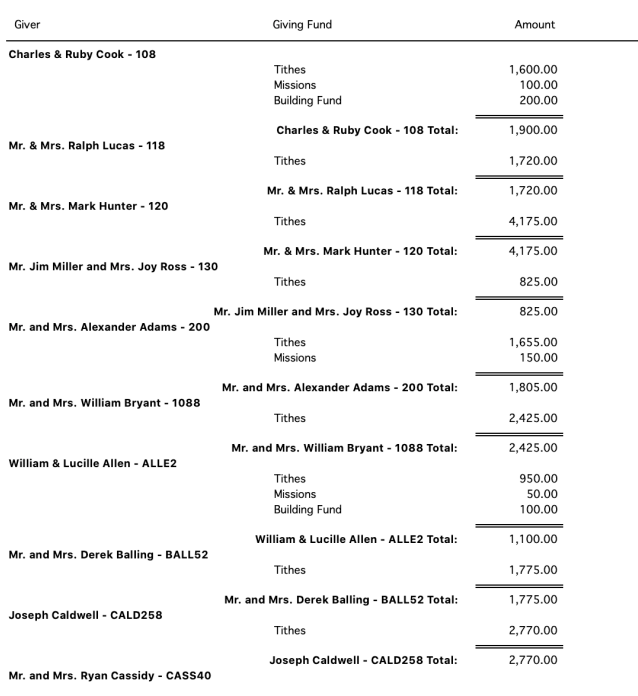

 Also use this report to get YTD summary report of total giving by Giving Fund or by Giving Unit.

### **Contribution Totals by Date**

**Exports > Contribution Reports > Listings and Exports > Contribution Totals by Date** 

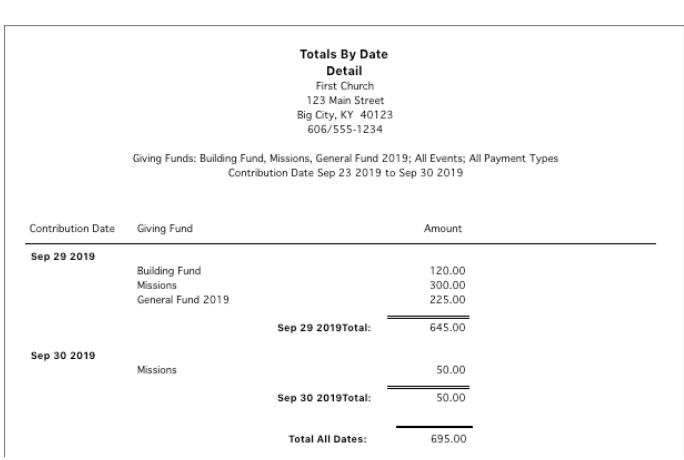

This report can be produced "Detail by Date" (shown), "Detail by Giving Fund", or "Composite by Date."

### **Contribution Custom Listing and Export P**Reports **D** Contribution Reports **D** Listings and Exports **D** Contribution Custom Listing and Export

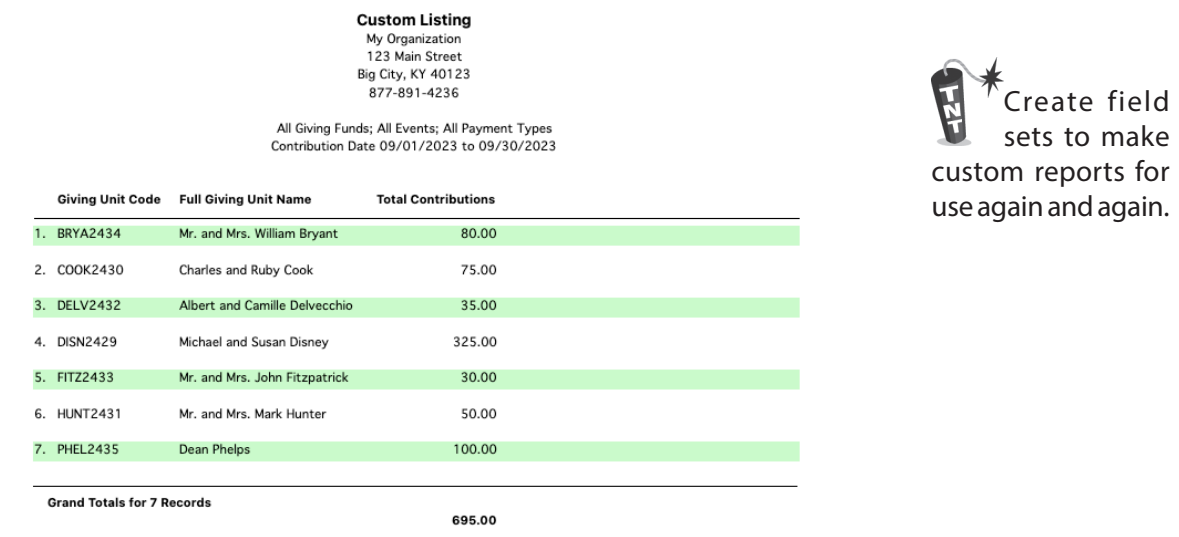

### **Contribution Pledge Summary Custom Listing and Export**

**P**Reports **>** Contribution Reports > Listings and Exports > Pledge Summary Custom Listing and **Export**

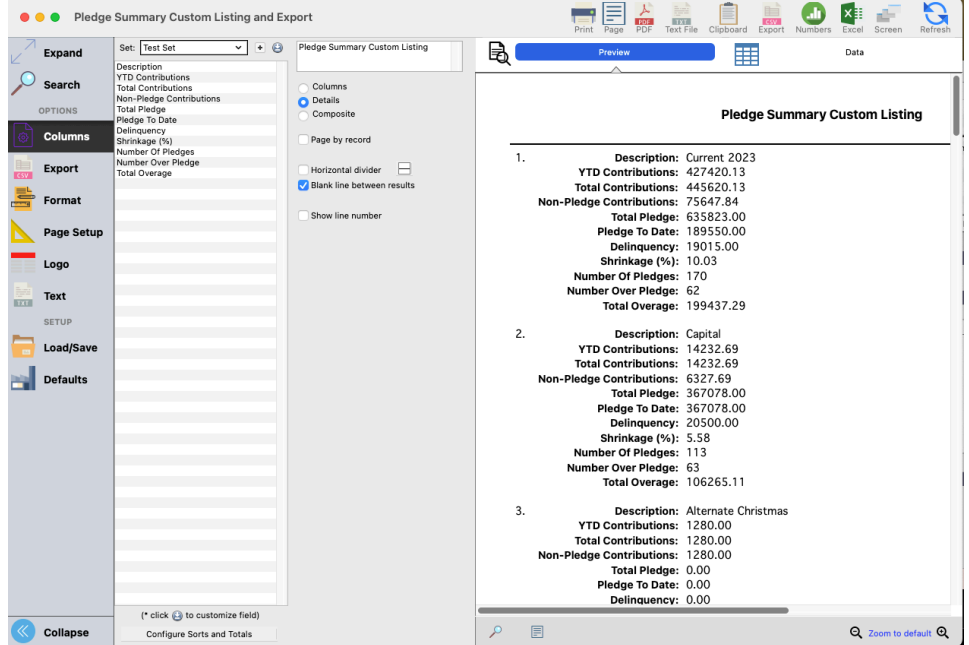

.

for

### **Notices**

### **Contribution Letter Notice Example 2 Let uniform Persons Exports > Notices > Contribution Letters**

Create personalized letters that include giving data to express appreciation, or encourage givers for their total donations or donations to a specific Giving Fund(s).

To create a new Contribution Letter Notice, click the small Add button next to the drop list of saved letters. Type a name for the letter and click Save; the Notices editor window will then open. The Notices feature supports advanced document creation and editing. Please refer to the Notices section of this Users Conference manual for complete details.

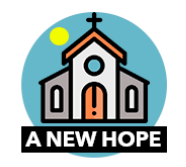

Dear Mike,

Thank you for your continued support of our ministry here at A New Hope Church. Your donations directly rians you to your continues support of our ministry nere at A wew Hope Church. Tour domations directive impact the kingdom of God here on earth. With them, we are able to support the ministers as they feed the hungry, clot

Thank you again, for all you do! May the Lord richly bless you, and give back to you tenfold.

Sincerely

Dean Fatterson

## **Comparative Composite by Date** ▶ Reports ▶ Contribution Reports ▶ Comparative ▶ Composite by Date

#### **Composite of Giving by Date**

First Church 123 Main Street Big City, KY 40123 606/555-1234

All Giving Funds; All Events; All Payment Types Contribution Date Sep 1 2023 to Sep 30 2023

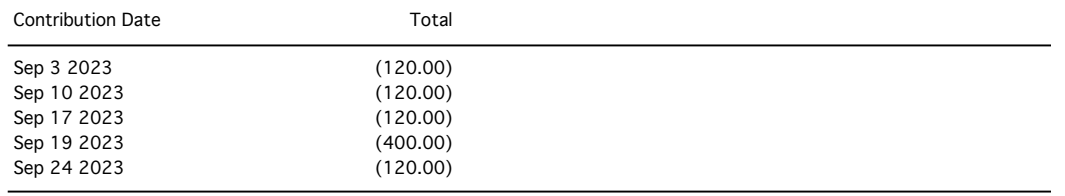

Use this report for comparative analysis. Print to Clipboard or Export as file and move to Excel to use data to easily create eye-popping graphs or charts.

#### **Totals by Month**

#### ▶ Reports ▶ Contribution Reports ▶ Comparative ▶ Totals by Month

Use this report to analyze giving patterns and averages by Giving Units or Giving Funds.

#### **Total Giving By Month**

First Church 123 Main Street Big City, KY 40123 606/555-1234

#### Contribution Date Jan 1 2023 to Dec 31 2023; Selected Giving Funds, Selected Events

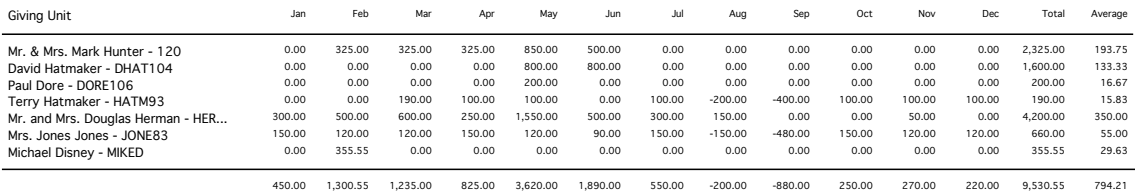

#### **Contribution Range**

#### **Example 2 Le Tontribution Reports <br>
<b>Le Tontribution Range** <br> **Le Tontribution Range**

#### **Giving Ranges**

First Church 123 Main Street Big City, KY 40123<br>606/555-1234

All Giving Funds; All Events; All Payment Types Contribution Date Jan 1 2023 to Dec 31 2023

#### 50.01 to 1000.00

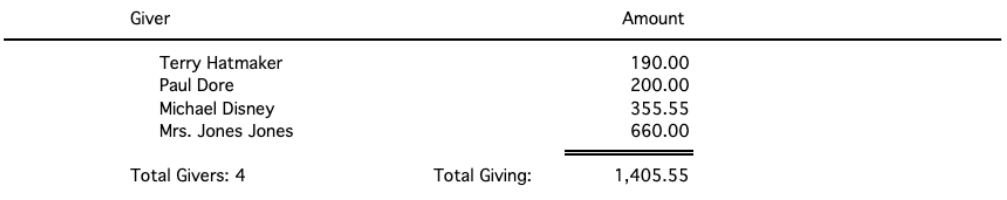

#### **Contribution History Comparison**

#### **Example 2 Exercise 2 Contribution Reports > Comparative > History Comparison**

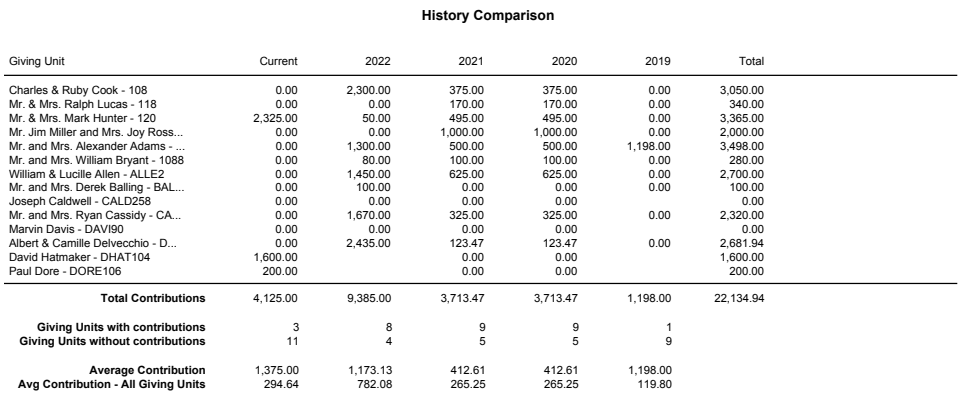

Produced on Aug 28 2023 at 2:43 PM by Administrator Page 1

### **Recurring Contributions Listing**

#### **Example 3 Lie is Contribution Reports > Recurring Giving Unit > Recurring Contributions Listing**

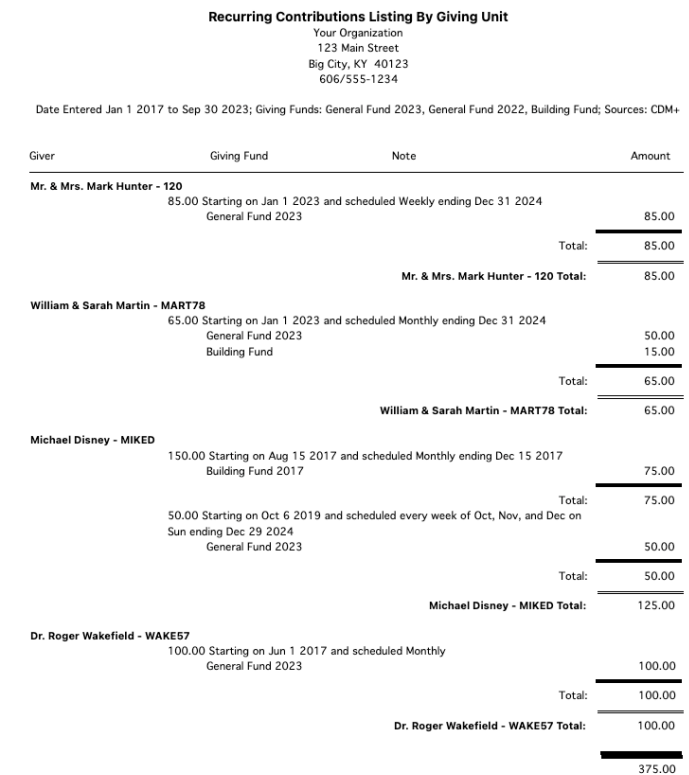

This report can also be produced in Detail format which lists each recurrence by date and/or giving unit.

#### **Recurring Contributions Listing ▶ Reports ▶ Contribution Reports ▶ Recurring Giving** Unit  $\blacktriangleright$  Recurring Contributions Forecast

#### **Recurring Contributions Forecast**

Giving Fund **Recurring Date** Amount **Giving Fund 1** Jul 1 2023 100.00 100.00 Aug 1 2023 Sep 1 2023 100.00 **Giving Fund 1 Total:** 300.00 **Giving Fund 2** Jul 2 2023 30.00 Jul 9 2023 30.00 Jul 16 2023 30.00 Jul 23 2023 30.00 Jul 30 2023 30.00 Aug 6 2023 30.00 Aug 13 2023 30.00 Aug 20 2023 30.00 Aug 27 2023 30.00 30.00 Sep 3 2023 Sep 10 2023 30.00 Sep 17 2023 30.00 Sep 24 2023 30.00 **Giving Fund 2 Total:** 390.00 **Total All Funds:** 690.00

Jul 1 2023 to Sep 30 2023; Giving Funds: Giving Fund 1, Giving Fund 2; All Sources

This report can also be produced by detailed by Giving Unit, detailed by Giving Fund or Composite by Giving Fund.